# 참고 : Qoo10 Japan 판매자 등록 안내

© 2022 eBay. All rights reserved. -1

**STATISTICS** 

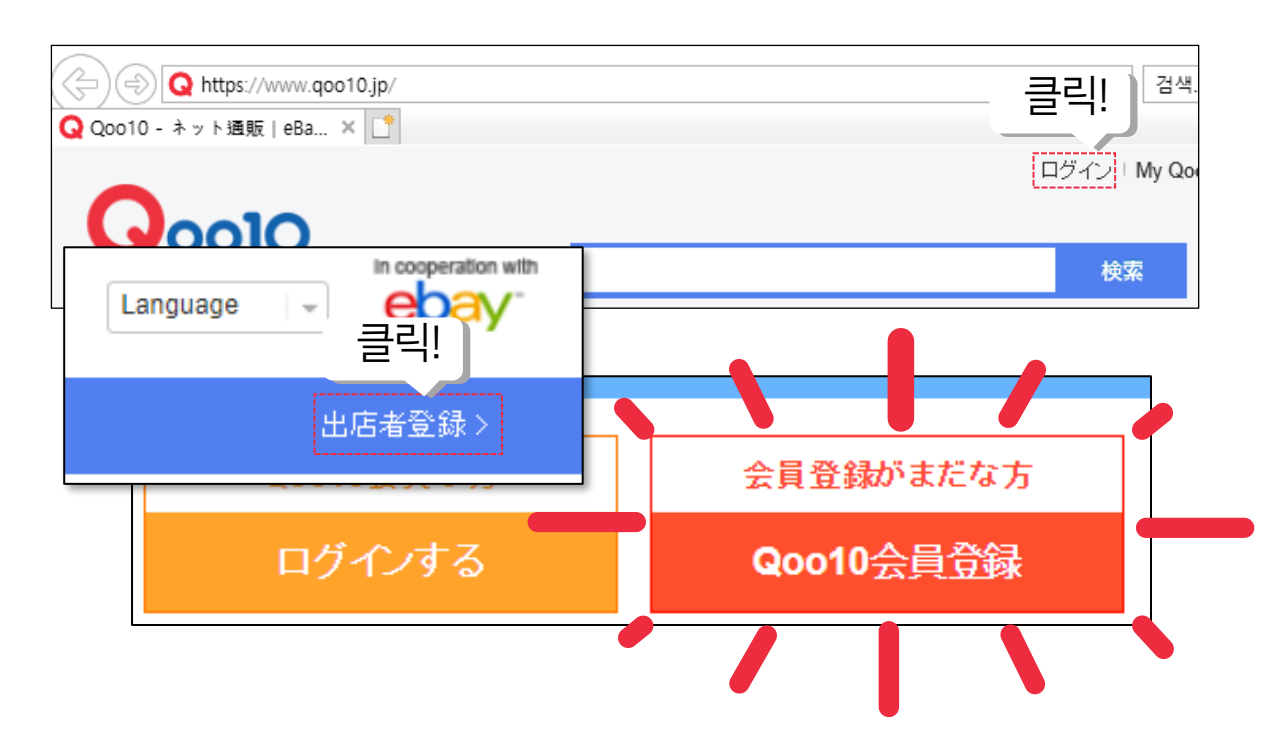

- 1. Qoo10 Japan사이트(www.qoo10.jp)에서 로그인을 클릭합니다.
- 2. 로그인 페이지 우측 상단의 [출점자 등록]을 클릭합니다.
- 3. 팝업창의 버튼 중, 빨간색 버튼 [Qoo10 회원등록]을 클릭합니다

# 1. 회원가입 시작 2. 기본정보 입력

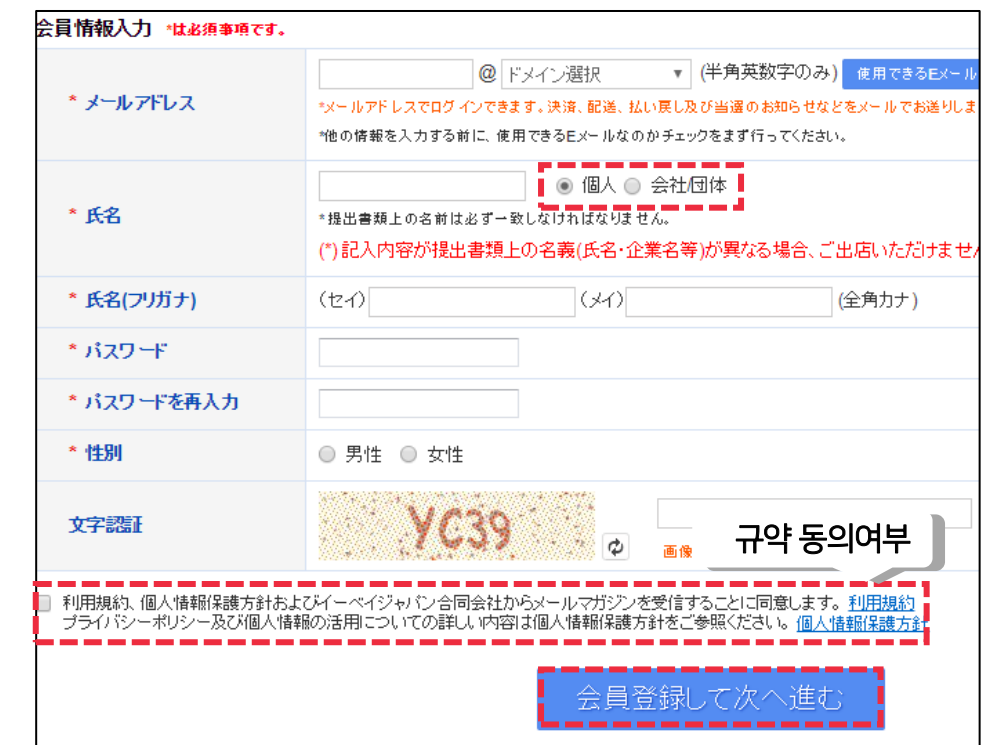

- 1. 메일주소, 성명(업체의 경우 회사명), 성명(후리가나), 비밀번호, 성 별을 기재합니다.
- 2. 보안문자 입력 및 규약 동의(빨간 네모) 후, 파란색 버튼 [회원등록 후 다음]을 클릭합니다.

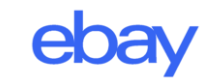

# 3. 메일 인증 4. 판매자 등록으로 이동

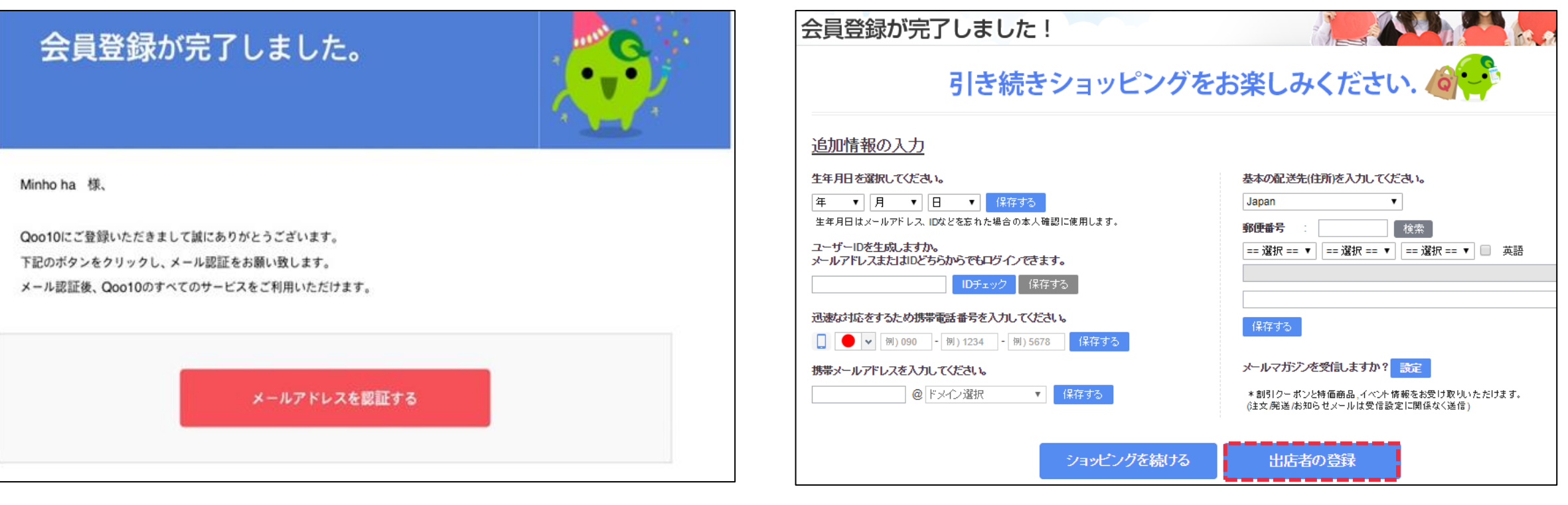

- 1. 입력하신 메일주소로 상기 인증 메일이 발송됩니다.
- 2. 메일함에서 메일을 연 후, 빨간색 버튼 [메일주소 인증]을 클릭합니다.
- 1. 메일 인증 버튼을 누르시면 상기 화면이 발생합니다.
- 2. 우측 하단 파란색 버튼 [출점자 등록]을 클릭합니다.

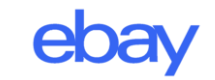

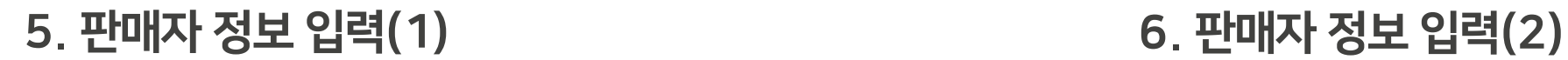

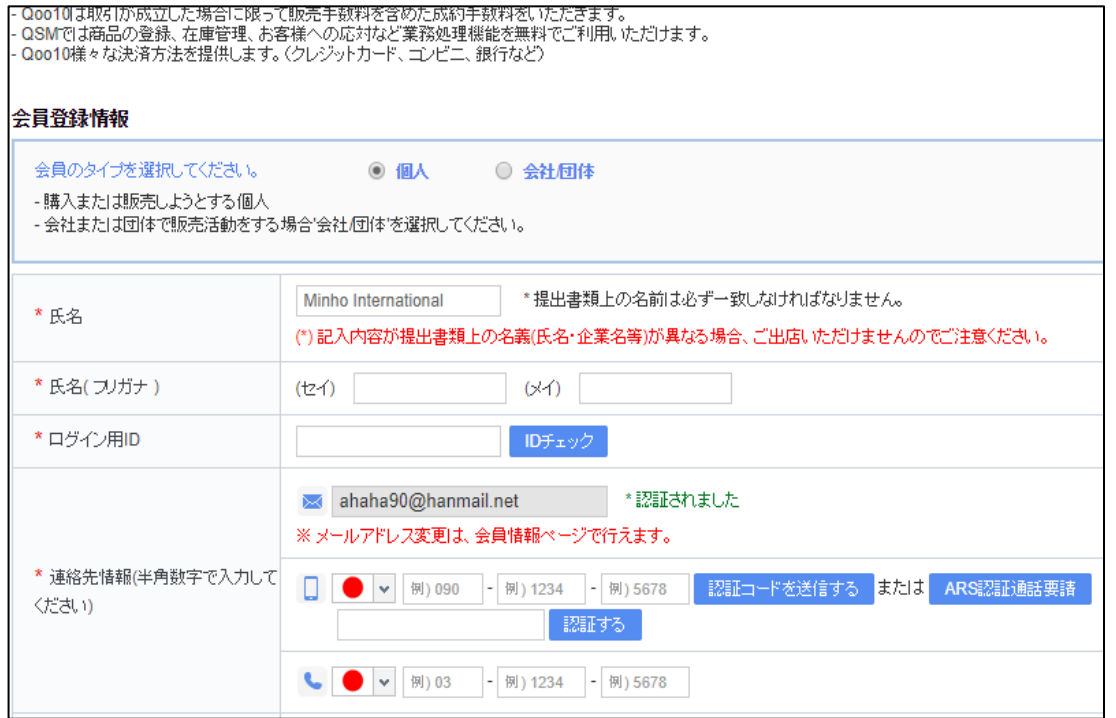

#### 1. 앞서 입력한 성명란이 자동완성 됩니다.

2. 추가로 ID 설정 및 휴대전화 인증을 진행합니다. (ID 중복 체크 필수이며, 휴대전화 인증은 문자로 가능합니다.)

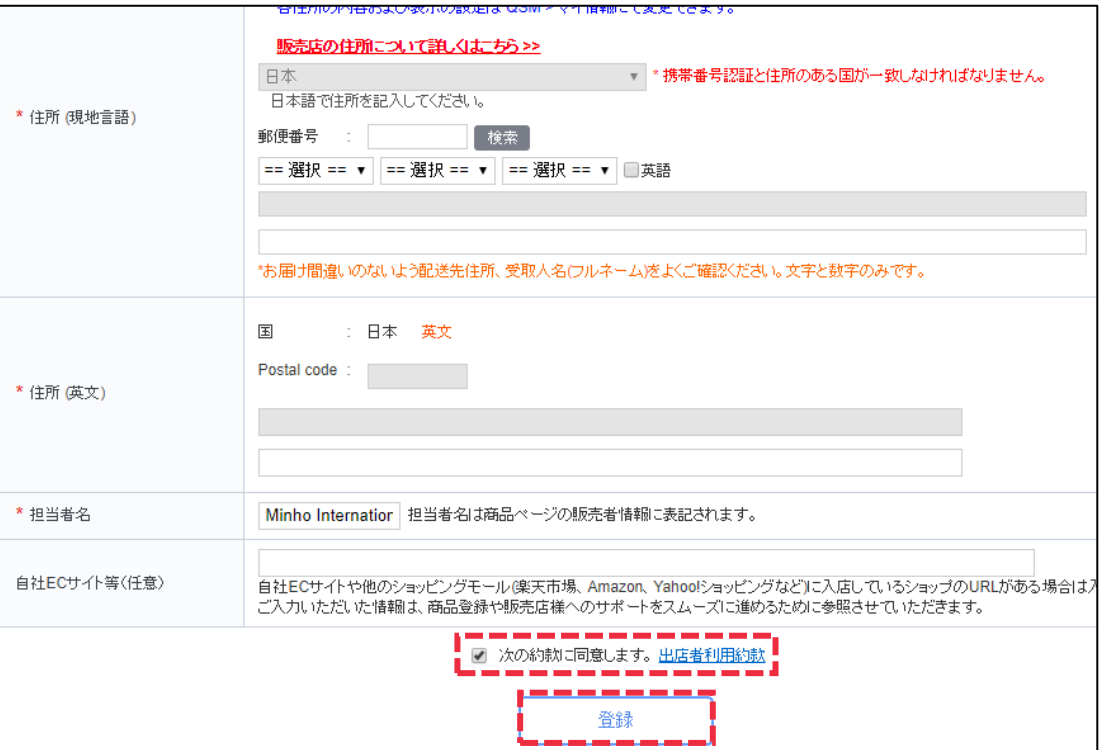

- 1. 판매자 주소 입력(한국어, 영어) 후, [출점자 규약] 동의에 체크 합니 다.
- 2. 하단 파란색 버튼 [등록]을 클릭해 마칩니다.

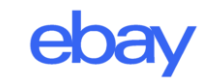

# 7. JQSM으로 이동 8. JQSM 로그인

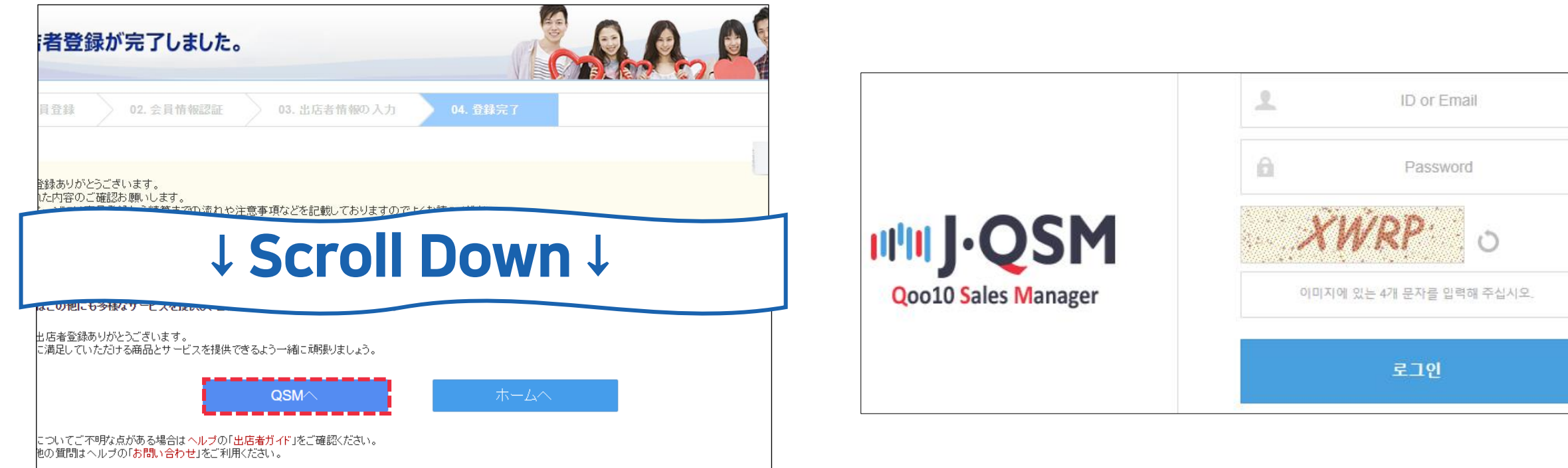

### 판매자 등록이 완료되었습니다. 상품 등록하기에 앞서, 먼저 정산 서류를 등록하셔야 합니다.

상기 화면에서 스크롤을 페이지 하단으로 내린 뒤, 좌측 하단 파란색 버튼 [QSM으로]를 클릭합니다.

- 1. JQSM(qsm.qoo10.jp)에 접속합니다.
- 2. 등록한 ID, 비밀번호, 보안 문자를 입력 후 [로그인] 버튼을 클릭합니다.
- \*JQSM은 Qoo10에서 판매활동을 할 때 사용하는 판매관리 시스템입니다.

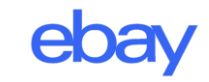

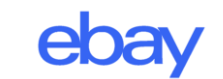

2. 완료 되었으면 [제출하고 다음 단계로]를 클릭합니다.

\*법인번호 란에는 사업자등록번호를 기입합니다

1. 법인 번호(사업자 등록번호), 대표자명(영문), 대표자 생년 월일 을 입력합니다.

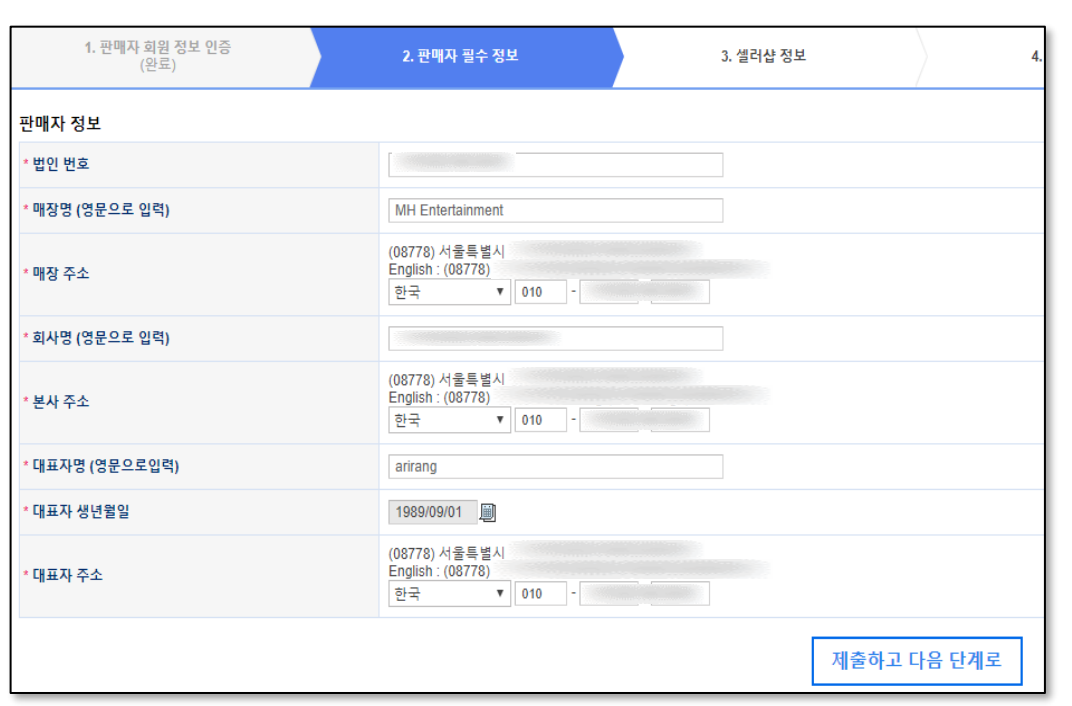

#### 2. 완료 되었으면 [제출하고 다음 단계로]를 클릭합니다.

1. 셀러 샵 명과, 셀러 샵의 URL 주소 끝자리를 입력합니다. (반드시 확인을 눌러 중복 여부를 체크 합니다.)

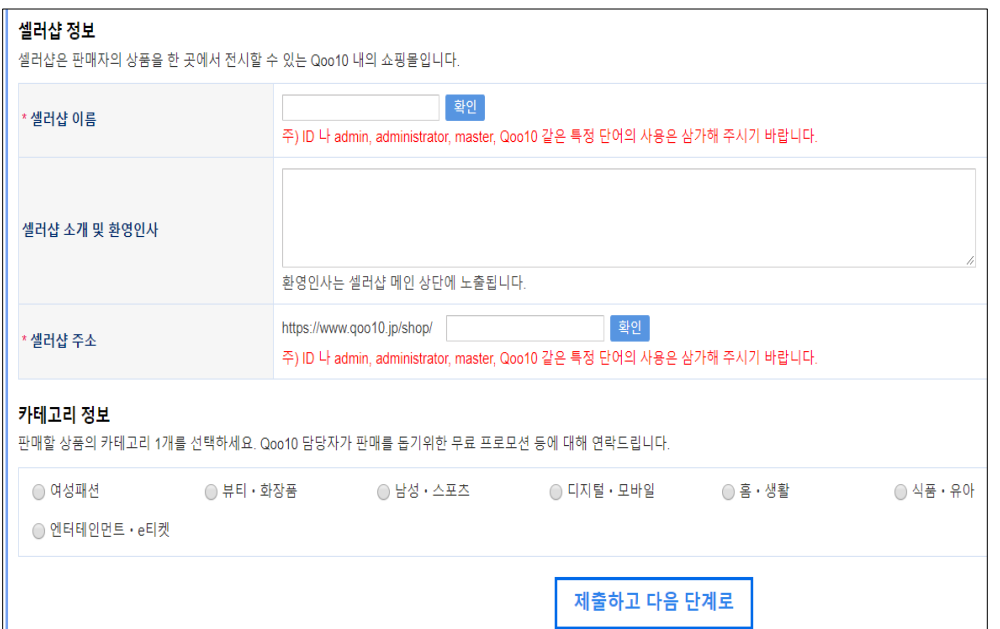

9. 판매자 필수 정보 10. 셀러샵 정보 입력

# 11. 배송정보(Qxpress 이용 신청)

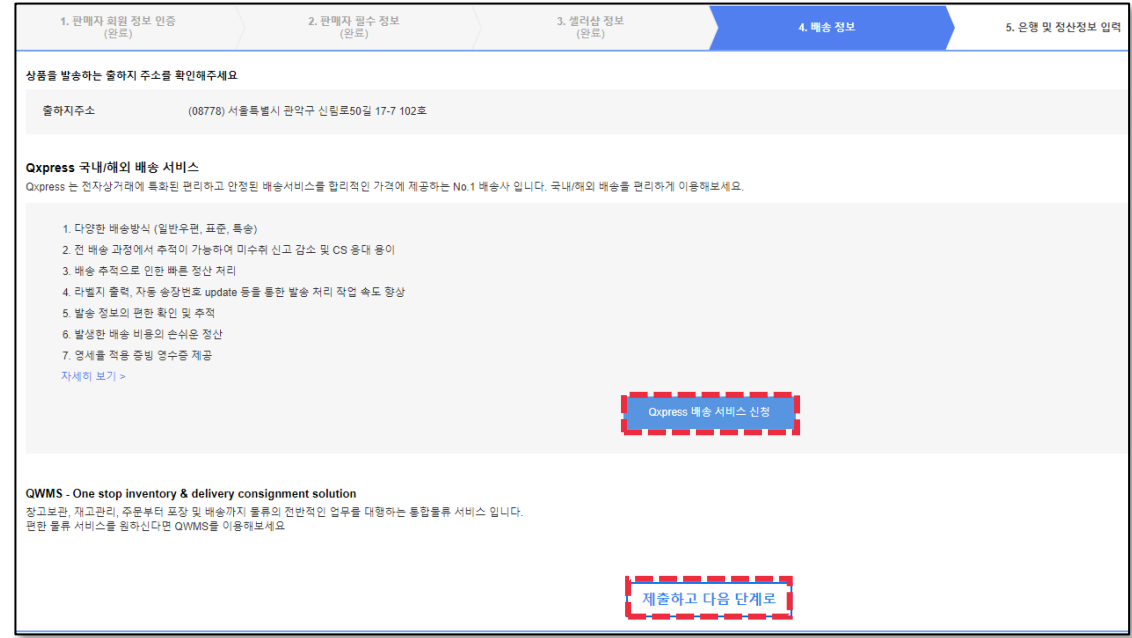

1. [Qxpress 배송 서비스 신청]을 눌러 팝업창의 출하국가(KR) 를 확인 후, 약관 동의에 체크 & 완료를 클릭합니다. 2. 완료 되었으면 [제출하고 다음 단계로]를 클릭합니다.

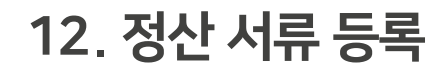

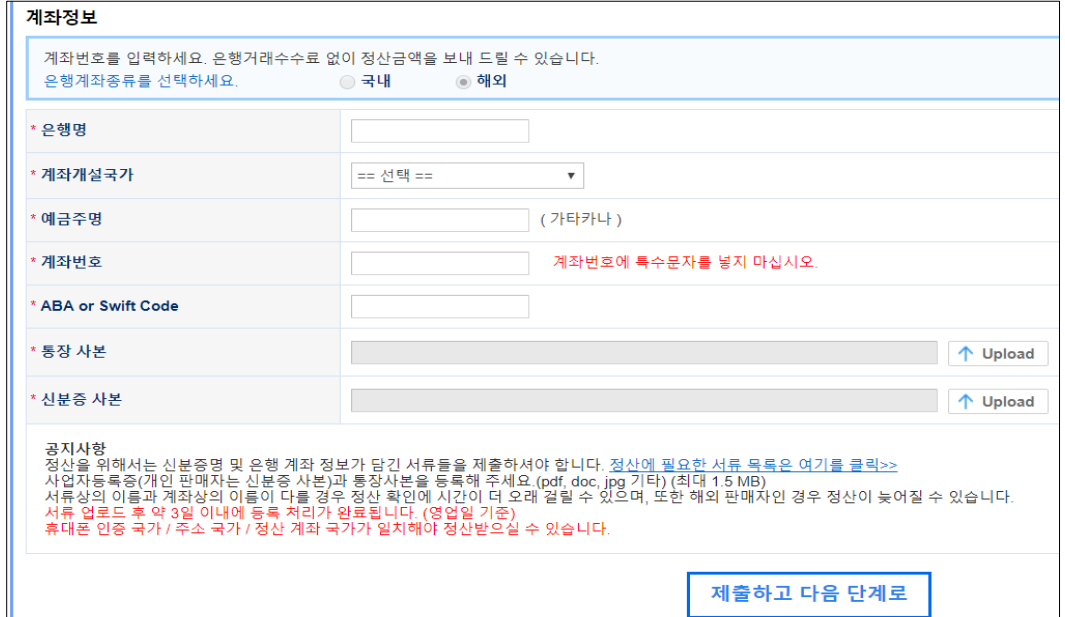

2. 계좌 통장 및 신분증(사업자 등록증) 사본을 업로드 합니다. (신분증 및 사업자 등록증 상 업체명이 통장 명의와 일치해야 합니다.)

1. 정산금을 송금 받을 계좌의 은행명, 개설 국가, 예금주명,

계좌번호, ABA(Swift Code)를 입력합니다.

3. 완료 되었으면 [제출하고 다음 단계로]를 클릭하여 마칩니다.

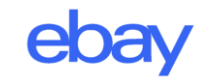

13. 출점 심사

\* 출점 심사 사유

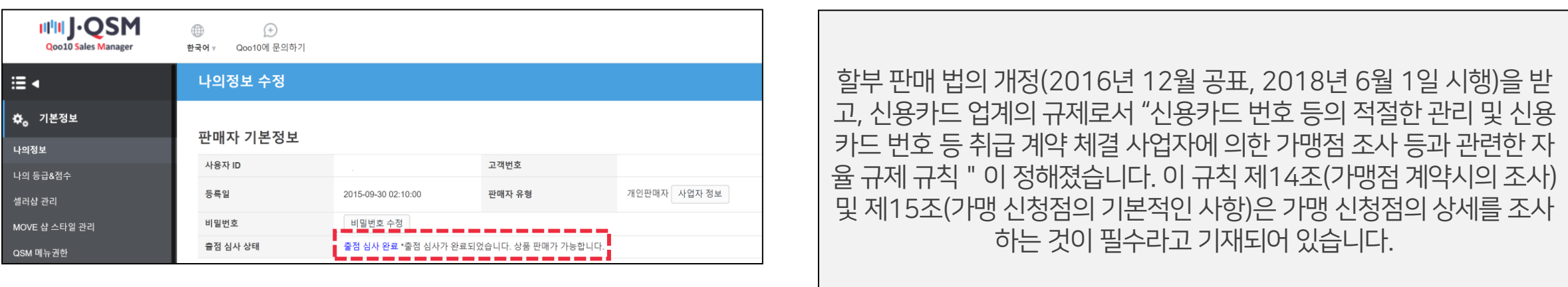

1. 출점 심사 상태는 JQSM > 기본정보 > 나의정보에서 확인 할 수 있습니다.

2. 출점 심사에는 약 2주의 시간이 소요됩니다.

3. 출점 심사 진행중에도 QSM 메뉴 이용이나 상품 등록은 가능하 지만, 상품 판매는 불가능합니다.

- 위의 법규를 근거하여, Qoo10 및 결제수단 제공 회사에서 출점 심사를 병행 진행합니다.

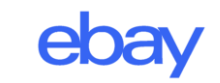

# ※ 관련 문의처

\*담당부서가 아닌 경우 답변이 어렵습니다. 문의 내용에 따라 각 문의처로 문의 바랍니다

# 1. 가입 관련 문의

- 판매자 전용 Qoo10 Japan 콜센터 1877-7612 (한국어 가능, 콜센터 운영시간 : 9:00~12:00, 13:00~18:00)
- goo10jp\_sellergrowth@ebay.com

### 2. KOTRA 파워셀러육성사업 관련 문의

eBay Japan 수출지원센터 [export@qoo10.jp](mailto:export@qoo10.jp)

#### 3. 출점 심사 승인 관련 문의

JQSM 로그인 후 Qoo10에 문의하기

> 카테고리에서 정산·기본정보 / 정산서류·판매자유형 선택 > 문의 상세 작성 후 보내기 클릭

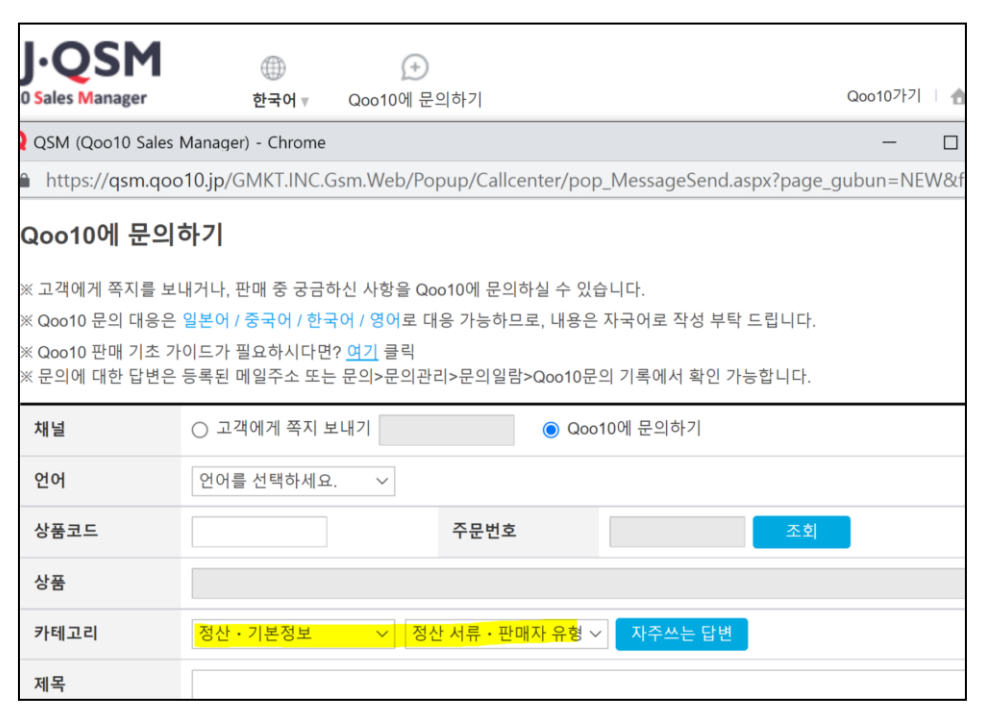

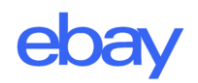

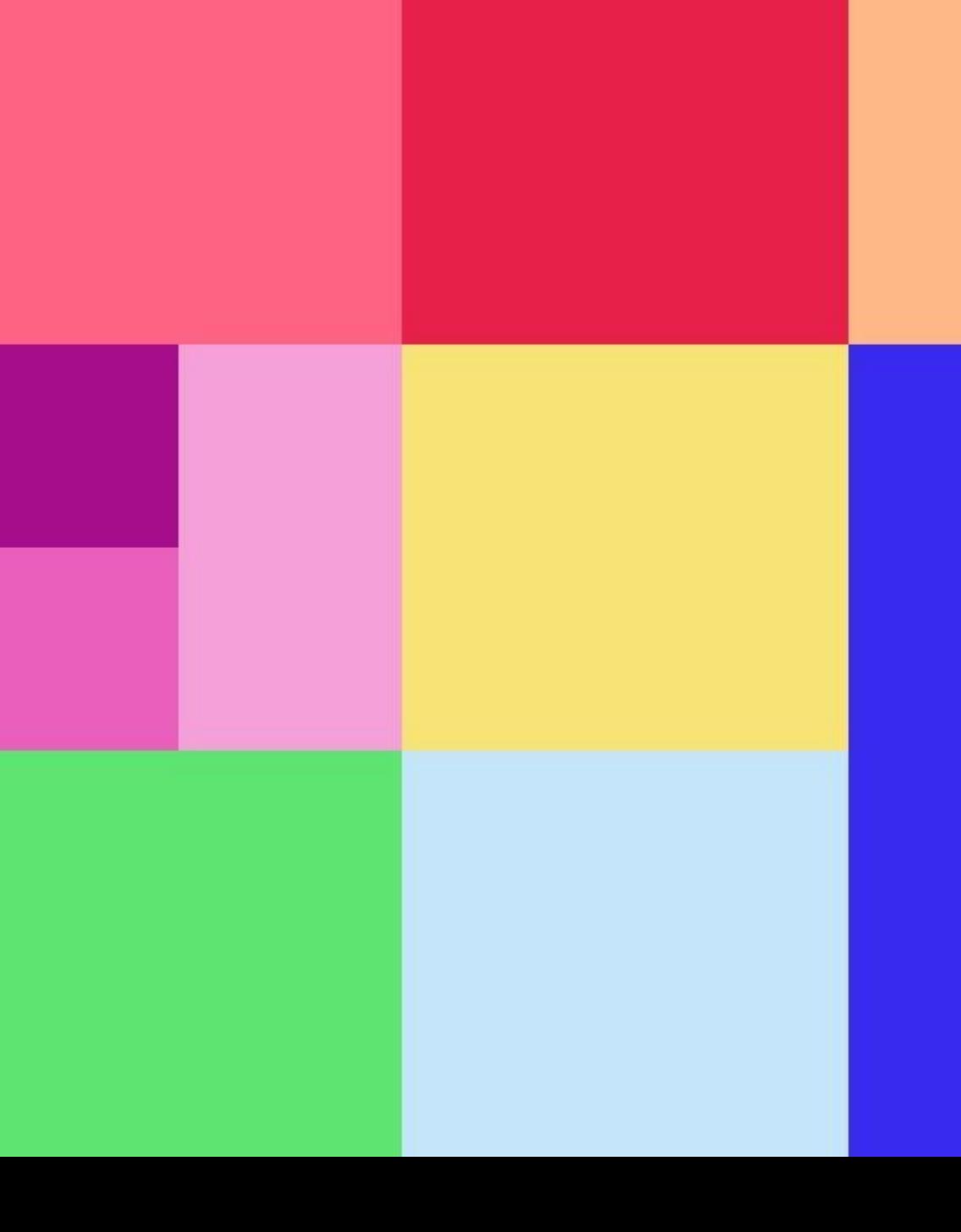

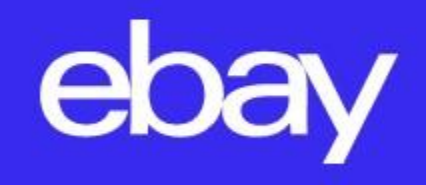